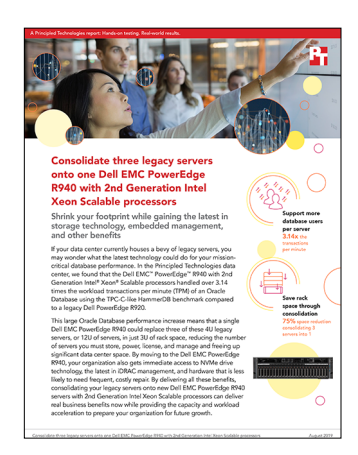

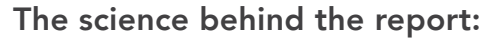

Consolidate three legacy servers onto one Dell EMC PowerEdge R940 with 2nd Generation Intel Xeon Scalable processors

This document describes what we tested, how we tested, and what we found. To learn how these facts translate into real-world benefits, read the report [Consolidate three legacy servers onto one Dell EMC PowerEdge R940](http://facts.pt/fhvcwjm)  [with 2nd Generation Intel Xeon Scalable processors](http://facts.pt/fhvcwjm).

We concluded our hands-on testing on July 27, 2019. During testing, we determined the appropriate hardware and software configurations and applied updates as they became available. The results in this report reflect configurations that we finalized on July 22, 2019 or earlier. Unavoidably, these configurations may not represent the latest versions available when this report appears.

# System configuration information

The table below presents detailed information on the systems we tested.

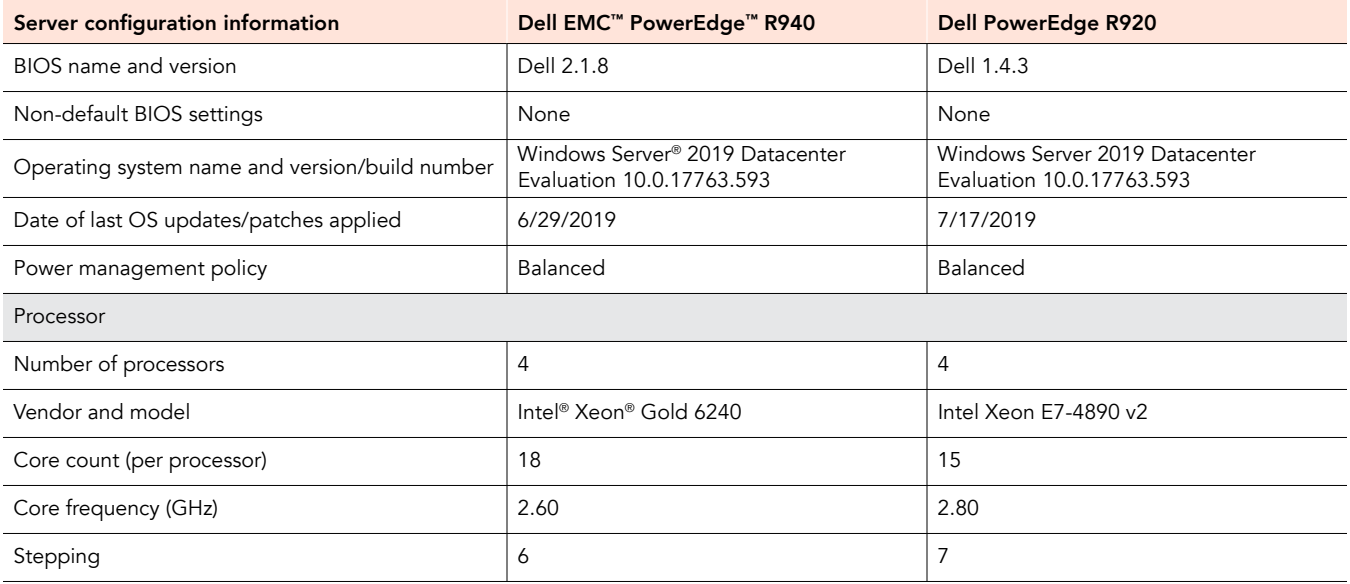

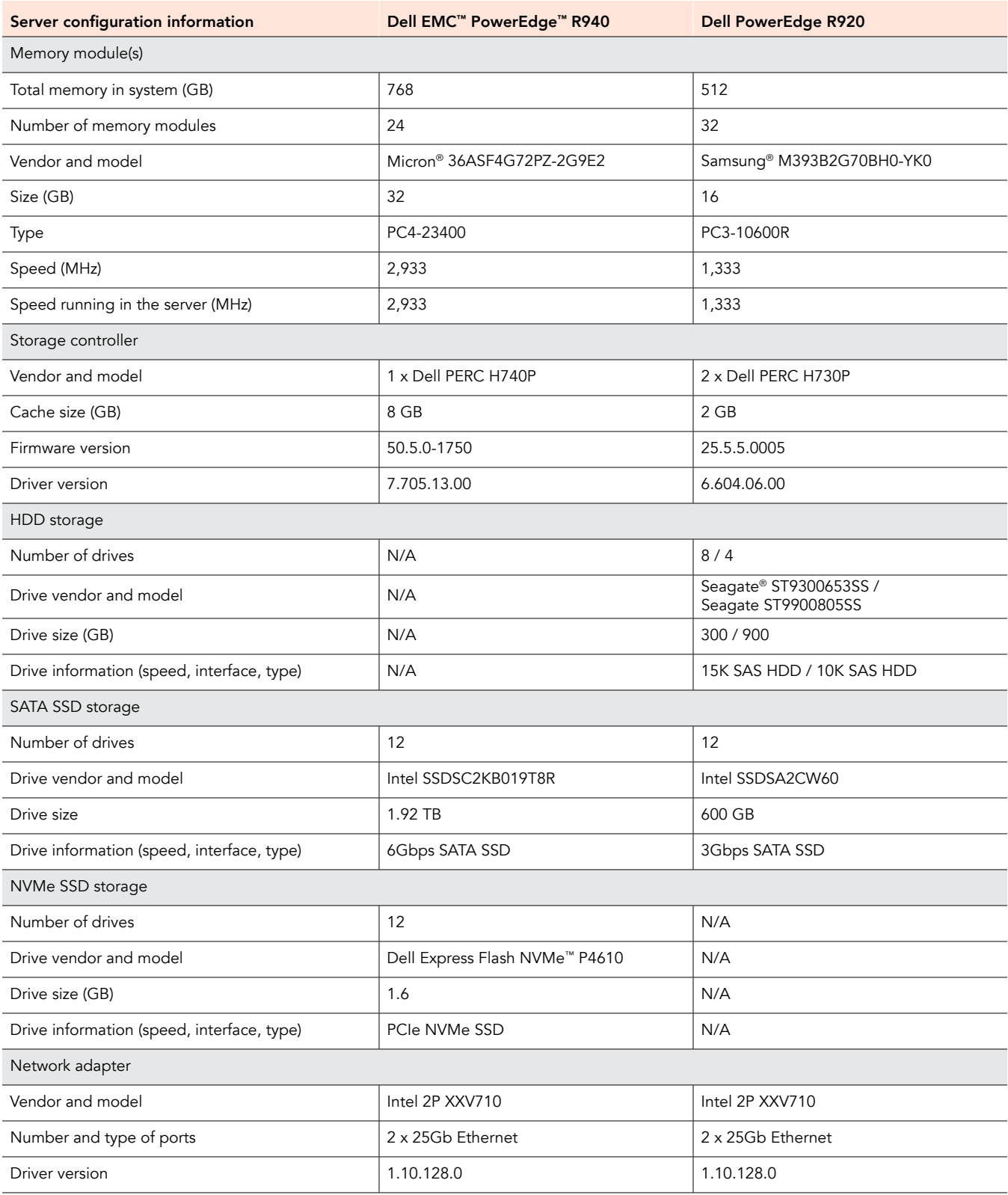

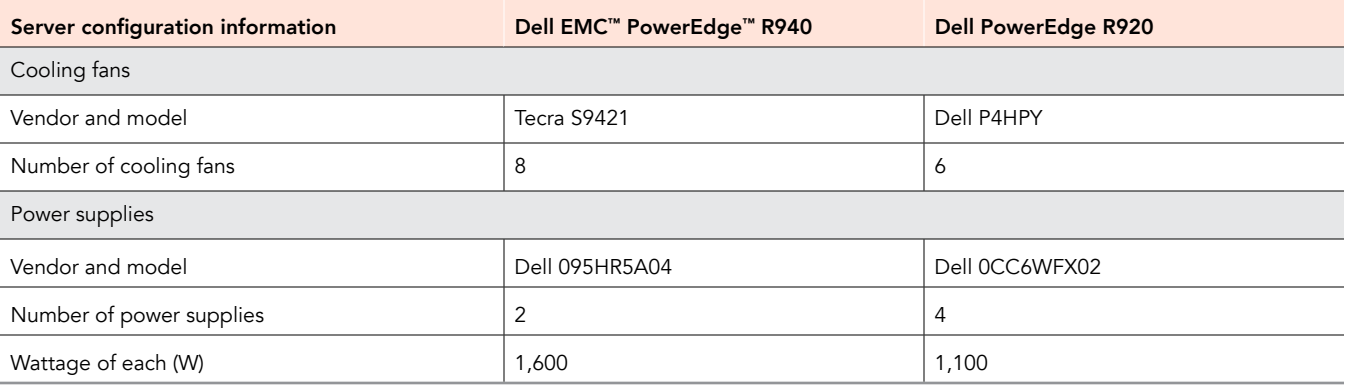

## How we tested

#### Installing Windows Server 2019 Datacenter

Before installing the OS, we reset the BIOS settings on each server to their defaults, and created RAID groups according to the table below:

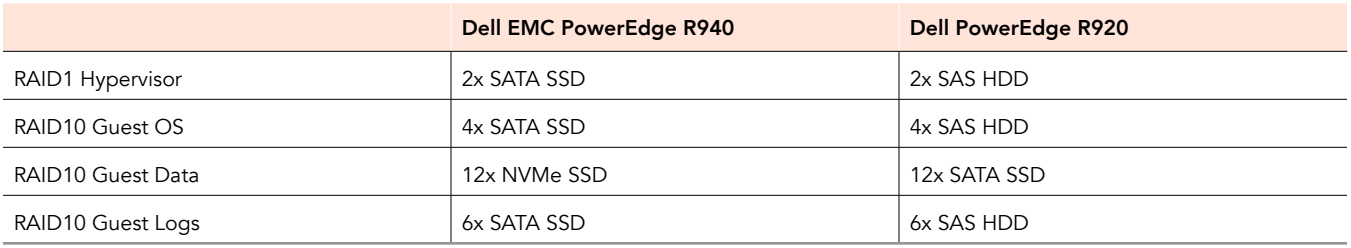

- 1. Attach the Windows Server 2019 Datacenter installation media to the server, using the virtual optical drive or another method.
- 2. Boot the server to the installation media.
- 3. At the language selection screen, click Next.
- 4. Click Install Now.
- 5. Select Windows Server 2019 Datacenter Evaluation (Desktop Experience), and click Next.
- 6. Check the I accept the license terms checkbox, and click Next.
- 7. Click Custom: Install Windows only (advanced).
- 8. Select the RAID1 group created for the hypervisor install, and click Next.
- 9. Once the installation completes, enter a password for the Administrator user, and click Finish.
- 10. Disable the firewall, real-time protection, IE security, and run all Windows Updates. Set the time zone, and enable Remote Desktop access.
- 11. Using Disk Management, bring the RAID10 groups online and create NTFS volumes on each.
- 12. Using Server Manager, add the Hyper-V role, and restart the server.

## Creating the base VM

- 1. Using the 25Gb network adapter, create a virtual switch.
- 2. Using Hyper-V Manager, create a new VM with the following options. Ensure that each VHD has its own SCSI controller and is placed into the appropriate RAID10 group.
	- Generation 2
	- 8 virtual CPU
	- 20GB virtual memory
	- 60GB VHD for Guest OS (dynamically expanding)
	- 100GB VHD for Oracle data (fixed size)
	- 40GB VHD for Oracle logs (fixed size)
	- 100GB VHD for database backup (dynamically expanding, placed on Guest Data RAID10)
- 3. Attach the 25Gb virtual switch to the VM.
- 4. Install Windows Server 2019 Datacenter onto the VM using the steps above, and create a user named oracle with administrator privileges.

#### Installing Oracle Database 19c

Perform the following steps on the base VM using the oracle user.

- 1. Download the Oracle Database 19c installation files for Windows, and extract the contents to a specific location such as C:\oracle. This directory will become the Oracle home for this configuration.
- 2. Run setup.exe.
- 3. Select the Create and configure a single database radio button and click Next.
- 4. Select the Server class radio button and click Next.
- 5. Select the Use Existing Windows User radio button, enter the oracle username and password, and click Next.
- 6. Enter the location of the extracted contents, such as  $C:\overline{C}:C$  into the text box, and click Next.
- 7. At the Create Inventory screen, click Next.
- 8. Select the Data Warehousing radio button, and click Next.
- 9. Uncheck the Create as Container database radio button, and click Next.
- 10. Uncheck the Enable Automatic Memory Management checkbox, enter 16384MB for the target database memory, and click Next.
- 11. Select the File system radio button, enter the NTFS location on the Guest Data RAID10 group, and click Next.
- 12. At the Management Options screen, uncheck the Register with Enterprise Manager (EM) Cloud Control checkbox, and click Next.
- 13. At the Recovery Options screen, uncheck the Enable Recovery check box (we used the parameter file to later specify a recovery area), and click Next.
- 14. Select the Use the same password for all accounts radio button, enter a password, and click Next.
- 15. At the Operating System Groups screen, click Next.
- 16. Check the Automatically run configuration scripts checkbox, enter the Administrator password, and click Next.
- 17. Wait for the prerequisite checks to finish, and if there are no warnings, click Install.
- 18. At the configuration script pop-up question, click Yes.
- 19. When the installation completes, click Close.

## Configuring Oracle Tablespaces and redo log

Alter the tablespaces on both systems as we show below. Open a command prompt and type sqlplus / as sysdba to enter the SQL prompt.

```
ALTER DATABASE ADD LOGFILE GROUP 11 ( C:\oracle\temp\temp1.log' ) SIZE 50M;
ALTER DATABASE ADD LOGFILE GROUP 12 ( C:\oracle\temp\temp2.log' ) SIZE 50M;
ALTER SYSTEM SWITCH LOGFILE;
ALTER SYSTEM SWITCH LOGFILE;
ALTER SYSTEM CHECKPOINT;
ALTER DATABASE DROP LOGFILE GROUP 1;
ALTER DATABASE DROP LOGFILE GROUP 2;
ALTER DATABASE DROP LOGFILE GROUP 3;
ALTER SYSTEM SWITCH LOGFILE;
ALTER SYSTEM SWITCH LOGFILE;
ALTER SYSTEM CHECKPOINT;
alter system set " disk sector size override"=TRUE scope=both;
ALTER DATABASE ADD LOGFILE GROUP 1 ( F:\redo01.log' ) SIZE 15G
BLOCKSIZE 4K;
ALTER DATABASE ADD LOGFILE GROUP 2 ( F:\redo02.log' ) SIZE 15G
BLOCKSIZE 4K;
ALTER SYSTEM SWITCH LOGFILE;
ALTER SYSTEM SWITCH LOGFILE;
ALTER SYSTEM CHECKPOINT;
ALTER DATABASE DROP LOGFILE GROUP 11;
ALTER DATABASE DROP LOGFILE GROUP 12;
SHUTDOWN
```
STARTUP

```
CREATE BIGFILE TABLESPACE "TPCC"
DATAFILE 'D:\ORCL\DATAFILE\tpcc.dbf' SIZE 50G AUTOEXTEND ON NEXT 1G
BLOCKSIZE 8K
EXTENT MANAGEMENT LOCAL AUTOALLOCATE
SEGMENT SPACE MANAGEMENT AUTO;
```

```
CREATE BIGFILE TABLESPACE "TPCC_OL"
DATAFILE 'D:\ORCL\DATAFILE\tpcc_ol.dbf' SIZE 25G AUTOEXTEND ON NEXT 1G
BLOCKSIZE 16K 
EXTENT MANAGEMENT LOCAL AUTOALLOCATE
SEGMENT SPACE MANAGEMENT AUTO;
```
#### Configuring the Oracle pfile

HOST del C:\oracle\temp\temp\*.log

Alter the Oracle pfile as we show below. To make Oracle use it, enter the following, and restart Oracle:

```
CREATE SPFILE = 'C:\oracle\database\spfileorcl.ora' FROM PFILE='C:\oracle\pfile.ora'
```

```
orcl.__inmemory_ext_roarea=0
orcl.__inmemory_ext_rwarea=0
orcl.__java_pool_size=0
orcl. large pool size=67108864
orcl.__oracle_base='C:\oracle'
orcl. pga aggregate target=4294967296
orcl.__sga_target=12884901888
orcl.__shared_io_pool_size=134217728
orcl.__shared_pool_size=1744830464
orcl.__streams_pool_size=0
orcl.__unified_pga_pool_size=0
*. ash enable=FALSE
*. awr restrict mode=FALSE
*. check block after checksum=FALSE
*. collect undo stats=FALSE
*. db block check objtyp=FALSE
*._db_block_prefetch_limit=0
*._db_writer_flush_imu=false
*._disable_highres_ticks=TRUE
*. disable logging=FALSE
*._disable_selftune_checkpointing=TRUE
*._disk_sector_size_override=TRUE
*._enable_NUMA_interleave=TRUE
*. enable NUMA support=TRUE
*._fast_cursor_reexecute=TRUE
*. first spare parameter=1
*._in_memory_undo=TRUE
*._kgl_hot_object_copies=8
*. numa_shift_enabled=FALSE
*. resource manager always off=TRUE
*. trace pool size=0
*._undo_autotune=FALSE
*._use_adaptive_log_file_sync='FALSE'
*.aq_tm_processes=0
*.audit_file_dest='C:\oracle\admin\orcl\adump'
*.audit_trail='NONE'
*.commit_logging='BATCH'
*.commit_wait='NOWAIT'
*.compatible='19.0.0'
*.control_files='E:\ORCL\control01.ctl','E:\ORCL\control02.ctl'
*.db_16k_cache_size=2g
*.db_block_checking='false'
```

```
*.db_block_checksum='false'
*.db_block_size=8192
*.db_cache_size=14g
*.db_file_multiblock_read_count=4
*.db_name='orcl'
*.db_recovery_file_dest_size=95g
*.db_recovery_file_dest='G:\backup'
*.db_writer_processes=4
*.diagnostic_dest='C:\oracle'
*.disk_asynch_io=TRUE
*.dispatchers='(PROTOCOL=TCP) (SERVICE=orclXDB)'
*.dml_locks=500
*.fast_start_mttr_target=0
*.local_listener='LISTENER_ORCL'
*.lock_sga=TRUE
*.log_buffer=1073709056
*.log_checkpoint_interval=0
*.log_checkpoint_timeout=0
*.log_checkpoints_to_alert=TRUE
*.nls_language='AMERICAN'
*.nls_territory='AMERICA'
*.open_cursors=2000
*.parallel_max_servers=0
*.parallel_min_servers=0
*.pga_aggregate_target=4096m
*.plsql_code_type='NATIVE'
*.plsql_optimize_level=3
*.pre_page_sga=FALSE
*.processes=1000
*.query_rewrite_enabled='FALSE'
*.remote_login_passwordfile='EXCLUSIVE'
*.replication_dependency_tracking=FALSE
*.result_cache_max_size=0
*.sga_target=12884901888
*.star_transformation_enabled='TRUE'
*.statistics_level='BASIC'
*.timed_statistics=false
*.trace_enabled=FALSE
*.transactions=2000
*.transactions per rollback segment=1
*.undo_management='AUTO'
*.undo_retention=2
*.undo_tablespace='UNDOTBS1'
```
\*.use\_large\_pages='ONLY'

#### Configuring the HammerDB client for Oracle Database

We used a separate server to host client VMs with HammerDB installed. We created one client VM per test VM. Install Windows Server 2016 Datacenter onto each client VM, and complete the steps below as user oracle with Administrator privileges.

- 1. Download the latest HammerDB distribution, and extract the contents.
- 2. Navigate to the folder with the client installer, and launch it.
- 3. In Select Installation Type, select Administrator (1.8 GB) as the installation type, and click Next.
- 4. In Specify Installation Location, accept default locations provided, and click Next.
- 5. In Create Inventory, accept the defaults, and click Next.
- 6. In Summary, review the information, and click Install to begin installation.
- 7. In Install Product, follow the instructions to execute the scripts. When the scripts complete, click OK.
- 8. On the Finish screen, click Close to exit the installer.
- 9. Download the Oracle Instant Client, and extract the contents.
- 10. Copy C:\oracle\database\network\admin\sqlnet.ora to the client VM.
- 11. Create the following environment variables on the client VM to point to oci.dll and sqlnet.ora. For example:

```
ORACLE LIBRARY = C:\instant client 19 3\oci.dll
TNS ADMIN = C:\oracle\sqlnet.ora
```
#### Generating the HammerDB TPC-C 400 warehouse database

- 1. Log into the HammerDB client as the oracle user.
- 2. Navigate to the HammerDB directory.
- 3. Start the HammerDB CLI.
- 4. Set the following build parameters:

```
dbset db ora
dbset bm TPC-C
diset connection system password <Password>
diset connection instance <IP ADDRESS/orcl>
diset tpcc count ware 400
diset tpcc num_vu 12
diset tpcc tpcc_def_tab tpcc
diset tpcc tpcc ol tab tpcc ol
diset tpcc partition true
diset tpcc hash_clusters true
```
5. Build the schema:

buildschema

#### Running the test

We ran the test three times on each configuration and took the median run. We used RMAN to backup and restore the database in between runs.

- 1. Log into the HammerDB client as the oracle user.
- 2. Navigate to the HammerDB directory.
- 3. Start the HammerDB CLI.
- 4. Set the following run parameters:

```
dbset db ora
dbset bm TPC-C
diset connection system password <Password>
diset connection instance <IP ADDRESS/orcl>
diset tpcc count_ware 400
diset tpcc total_iterations 1000000000
diset tpcc ora_driver timed
diset tpcc rampup 10
diset tpcc duration 20
diset tpcc timeprofile true
```
5. Reload the newly created script:

loadscript

6. Configure and create the virtual users:

```
vuset vu 12
vuset showoutput 1
vuset logtotemp 1
vuset unique 1
vucreate
```
7. Kick off the test:

vurun

8. When the test is finished, kill the virtual users:

vudestroy

#### [Read the report at http:](http://facts.pt/fhvcwjm)//facts.pt/fhvcwjm  $\blacktriangleright$

This project was commissioned by Dell EMC.

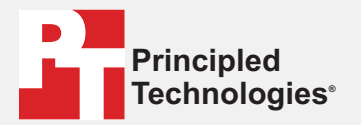

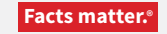

Principled Technologies is a registered trademark of Principled Technologies, Inc. All other product names are the trademarks of their respective owners.

#### DISCLAIMER OF WARRANTIES; LIMITATION OF LIABILITY:

Principled Technologies, Inc. has made reasonable efforts to ensure the accuracy and validity of its testing, however, Principled Technologies, Inc. specifically disclaims any warranty, expressed or implied, relating to the test results and analysis, their accuracy, completeness or quality, including any implied warranty of fitness for any particular purpose. All persons or entities relying on the results of any testing do so at their own risk, and agree that Principled Technologies, Inc., its employees and its subcontractors shall have no liability whatsoever from any claim of loss or damage on account of any alleged error or defect in any testing procedure or result.

In no event shall Principled Technologies, Inc. be liable for indirect, special, incidental, or consequential damages in connection with its testing, even if advised of the possibility of such damages. In no event shall Principled Technologies, Inc.'s liability, including for direct damages, exceed the amounts paid in connection with Principled Technologies, Inc.'s testing. Customer's sole and exclusive remedies are as set forth herein.